# Chapter 7 CI HUB Connector for Creative Cloud: Settings

# Settings

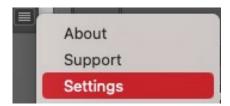

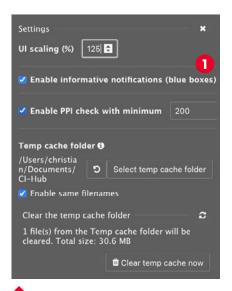

**Fig. 7.1.** Enlarge or reduce the user interface.

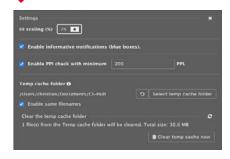

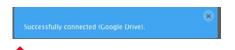

**Fig. 7.2.** Blue boxes can be switched on and off in the settings.

The Settings panel offers you various options to affect the CI HUB panel and its function. You can access "Settings" via the Options menu at the top right of the panel. . Then click on "Settings" in the dropdown. There you have the following options:

### Zoom user interface

Under the option "UI scaling (%)" you can enlarge or reduce the elements of the panel. You enter the values as a percentage. By default, 100% is set here.

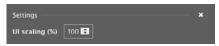

The next checkbox 1 gives you the option to switch the blue hint boxes on and off, Fig. 7.2.

### The effective PPI check

Under "Enable PPI check with minimum" you can define when the CI HUB Connector should give a picture resolution warning. Why is that important? When you place images from your source system into InDesign, it is useful to see what the effective resolution of the image will be after placement: The effective image resolution only corresponds 1:1 with the real image resolution if you place the asset with 100% into the document.

**For instance:** If you scale an image with 300 ppi resolution in InDesign to 50%, the effective PPI number doubles to 600 ppi. If you position the same image at 200%, the effective number of pixels is cut in half, since the image does not have more pixels available, but is, however, displayed twice as large.

Of course, you can display this information in InDesign's native link panel. However, it is simpler and more convenient if the CI HUB Connector informs you directly in the Check Panel if the effective PPI resolution is less than a previously defined value. This way you can work with the CI HUB Connector as usual and at the end you will be informed in the Smart Linking Panel if there are assets with too low a resolution in the document.

You will now receive a warning in the form of a red behind the asset in the Check Panel.

# **Settings**

## **Clear temporary Cache**

For production purposes, Adobe needs to have linked assets physically available, for instace on your Hard Drive. For this reason, the CI HUB Connector creates a corresponding folder on the hard disk.

As soon as you place an asset from the CI HUB Connector into a document, it is temporarily created on the hard disk.

To manage your temp cache files, simply switch to the "Settings" via the options menu in the top right-hand corner. Here you will find the function "Clear the temp cache folder". Just above this is the path where the CI HUB Connector created the temp folder 1.

In the bottom section of the panel, you can see which local assets were changed and when. You can also see how many assets are located in the folder and how much space they require. Click on the "Refresh" button 2 if you want to update the view. The modified assets are only deleted from the temporary folder if you mark them by ticking the box 3. Click on "Clear temp cash now" 4 and the folder content will be deleted. To avoid accidentally deleting the content, you must confirm an additional security dialogue, Fig. 7.3.

When placing an asset via the CI HUB Connector, a Sidecar file will be automatically created and it contains some metadata and is mainly a prep for amazing new features, that will come up in the next months. It will be deleted automatically when the asset is removed via the clear cache function.

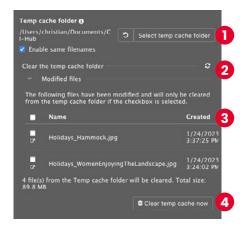

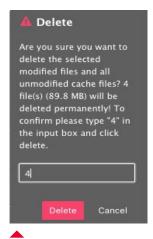

**Fig. 7.2.** To prevent you from accidentally deleting the cache folder, an additional security level is built in.

### What is a modified Asset?

A modified Asset is an asset that has been modified *after* it was placed or opened from your Source System. That means that the local version is newer than the one in your DAM or Cloud Storage. **For instance:** You open an InDesign-File from your DAM, you work on that InDesign-File, made some changes, you did a "command + S" (save). This version is now newer than the one in your DAM-System. So, a "modified file" reminds you to check whether you have saved your new version to the DAM or not!